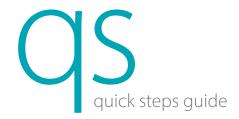

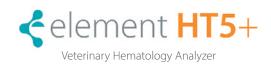

Figure 1

**NOTE:** For access to the full user manual for this product, please visit www.heska.com/productmanuals.

### Getting Started

**NOTE:** For Administrative accessibility, enter USER ID: Admin and Password: Admin to log in.

- 1. Resume from standby.
  - a. Touch ASPIRATE key (behind sample probe) to exit Standby. Analyzer displays "Exiting standby status..."
- 2. Run background:
  - a. From the COUNT tab, touch NEXT SAMPLE. Figure 1
  - b. For Sample ID, enter BG for background.
  - c. Access Species pull-down, select [Dog].
  - d. Touch **OK**. Confirm that Dog is listed next to species near top of screen.
  - e. Touch ASPIRATE key to run Background.
  - f. Confirm all results are within acceptable limits. (By parameter)
    - $\mathsf{WBC} \le 0.1 \qquad \mathsf{RBC} \le 0.02 \qquad \mathsf{HGB} \le 0.1 \qquad \mathsf{HCT} \le 0.5 \qquad \mathsf{PLT} \le 5$
- 3. Run quality control:
  - a. From QC tab, confirm File Number represents current lot number being used, and is not expired.
  - b. Never use an open vial longer than recommended by the manufacturer (14 days) or subject any vial to excessive heat or agitation. Do not use blood rocker to mix control.
  - c. Make sure QC vial is properly mixed by inverting the vial 8–10 times and has been warmed to room temperature for 15–20 minutes.
  - d. Present QC vial to sample probe; touch **ASPIRATE** key. Remove QC vial once beep is heard and probe has retracted back into the analyzer.
  - e. Confirm all results are within limits.

#### Sample Collection and Handling

- 1. Correct sample processing is the most important step in obtaining accurate results on an automated hematology system. For more information, refer to Product Bulletin: Blood Sample Handling.
- 2. Sample guidelines:
  - a. Use 22-gauge or larger size needle to prevent hemolysis.
  - b. Immediately transfer blood into an EDTA anti-coagulated (purple-top) collection tube.
    - i. Remove stopper from tube and needle from syringe to fill -OR-
    - ii. Push needle through stopper and allow vacuum to fill tube. Do not press on syringe plunger.
    - iii. Fill at least 1/2 full.
  - c. Invert tube 8 to 10 times to properly mix sample.
  - d. Check for clots and/or fibrin with 2 wooden applicator sticks.
  - e. Analyze sample as soon as possible after draw. Samples should be analyzed no later than 4 hours after draw.
  - f. If sample will not be analyzed immediately, mix blood sample for at least 1 minute prior to analysis.

#### Sample Analysis

- 1. From the **COUNT** tab, touch **NEXT SAMPLE** or **WORKLIST**.
- 2. Enter or confirm patient information such as Sample/Patient ID, Species, Gender, etc. Touch **OK**.
- 3. Introduce sample to aspiration probe and touch **ASPIRATE** key. Analyzer beeps and retracts sample probe when patient sample (24 μL) has been aspirated.
- 4. Review results:
  - a. On-screen values, scatter plots, histograms and reference range flags plus sample pathology messages and flags for abnormal cell morphology, if present.
  - b. Touch **SCATTER PLOT DIFF 3D** Scatterplot to view 3D image.
  - c. Touch **WBC** column to view WBC reference ranges; touch **RBC** column to view RBC reference ranges.
  - d. Review results.

## Entering a New Control Lot

1. Assigning values for new lots of QC:

On computer:

- a. Download current control lot number information onto a USB memory stick from www.Heska.com. Click **Products**. Under Lab Diagnostics, click **Element HT5+**. Scroll down and under Technical Details & Downloads, click **Resources** tab.
- b. Right click on **Normal-Control** or **Retic-Control** and select "Save link as..." or "Save target as..." and save the file to a USB memory stick. On analyzer:
- c. Insert USB memory stick into open USB port on analyzer.
- d. Touch 📴 ▶ QC ▶ SETUP ▶ NEW ▶ IMPORT FILE and allow files to load.
- e. Select desired control file to import and touch **OK**.
- f. Verify correct control lot number has populated at the top. For RET controls, after touching OK, the type must changed from BC-6D to BC-RET using the drop down menu next to TYPE.
- g. Select [Return] ▶ Save? [Yes].

# Maintenance and Reagents

- 1. Weekly, probe cleansing maintenance.
  - a. Analyzer will prompt for probe cleansing maintenance based on a 7 day interval from the last probe cleansing cycle. (Approx. 12 minutes)
  - b. User can defer probe cleansing until a more convenient time. **NOTE:** Probe Cleansing maintenance can be deferred a maximum of 2 times.
- c. Present Probe Cleanser to sample probe and aspirate by touching **ASPIRATE** key.
- 2. Changing reagents.
  - a. From Reagent Setup tab, touch and highlight the reagent(s) to be replaced. Then touch **SETUP**. Figure 2
  - b. Scan RFID for reagent you are replacing and confirm Reagent Name, Exp Date and Volume are populated. Touch APPLY.
  - If you are changing more than one reagent, touch **SETUP** again, scan RFID and touch **APPLY**.
  - d. Once all reagent RFID codes have been scanned and applied, touch **REPLACE**. Replace any reagent bottles necessary. Verify all reagents that were replaced are listed. Touch **OK**. The analyzer will prime systems with new reagent(s).

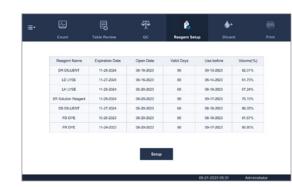

Figure 2

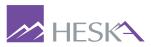

For further assistance, please call Heska's Technical Support Services at 800.464.3752, option 3.